## STEPS FOR DEMANDING STUDENT CERTIFICATE

In order to request/demand a Student Certificate;

1. After logging into MEBİS, click on the **"Student**" menu.

2. Click the "Document Operations" menu from the drop-down menus.

3. Click on the "**Add New Document Request (+)"** icon on the Document Operations screen and fill in the required information on the **Document Request Form**. (*With / without picture, Turkish / English and wet signature status should be marked*)

4. Click on the "**Save**" button at the bottom of the **Document Request** Form and let the request reach the Student Affairs Unit.

\*\*\* For visa applications and documents that foreign students will request to be submitted to the Provincial Immigration Administration, the "Wet Signature" status in the "Add New Document Request (+)" tab on the Document Operations screen must be marked.

In order to receive your "Student Certificate" you have requested;

1. After logging into MEBİS, click on the "**Student**" menu.

2. Click the "**Document Operations**" menu from the drop-down menus.

3. If your document is "**Ready**" in the opened tab, a "**Download**" button will appear on the right. Click the "**Download**" button and download the e-signed document. (**Wet Signed Student Documents are not downloaded via Mebis system**.)

4. Your document will be downloaded to your computer in PDF format. To open the document, **"PDF Viewer**" programs must be available on your computer. (Foxit Reader or Adobe Reader etc.)

5. Your document is ready to print with e-signature.

## STEPS

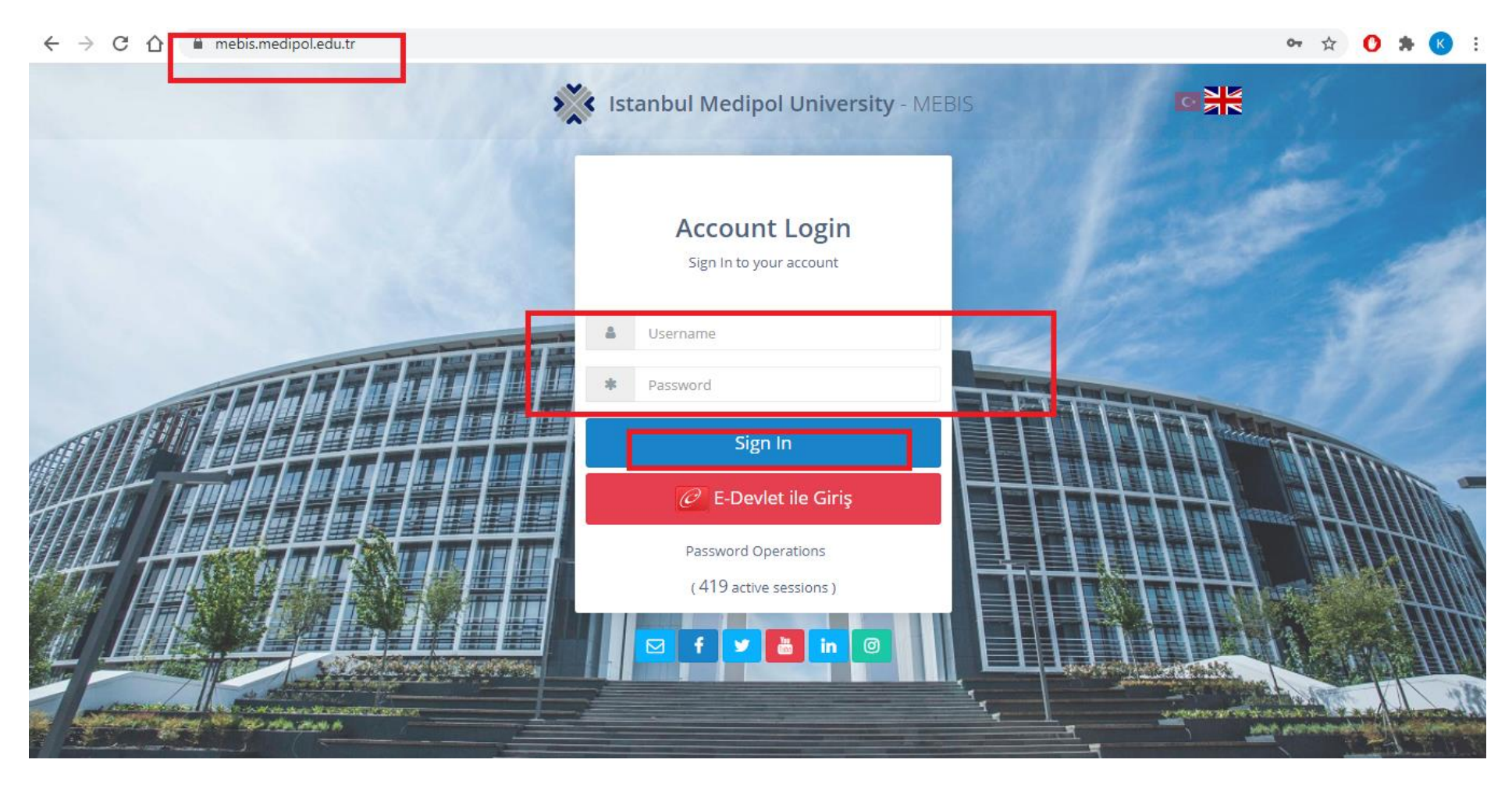

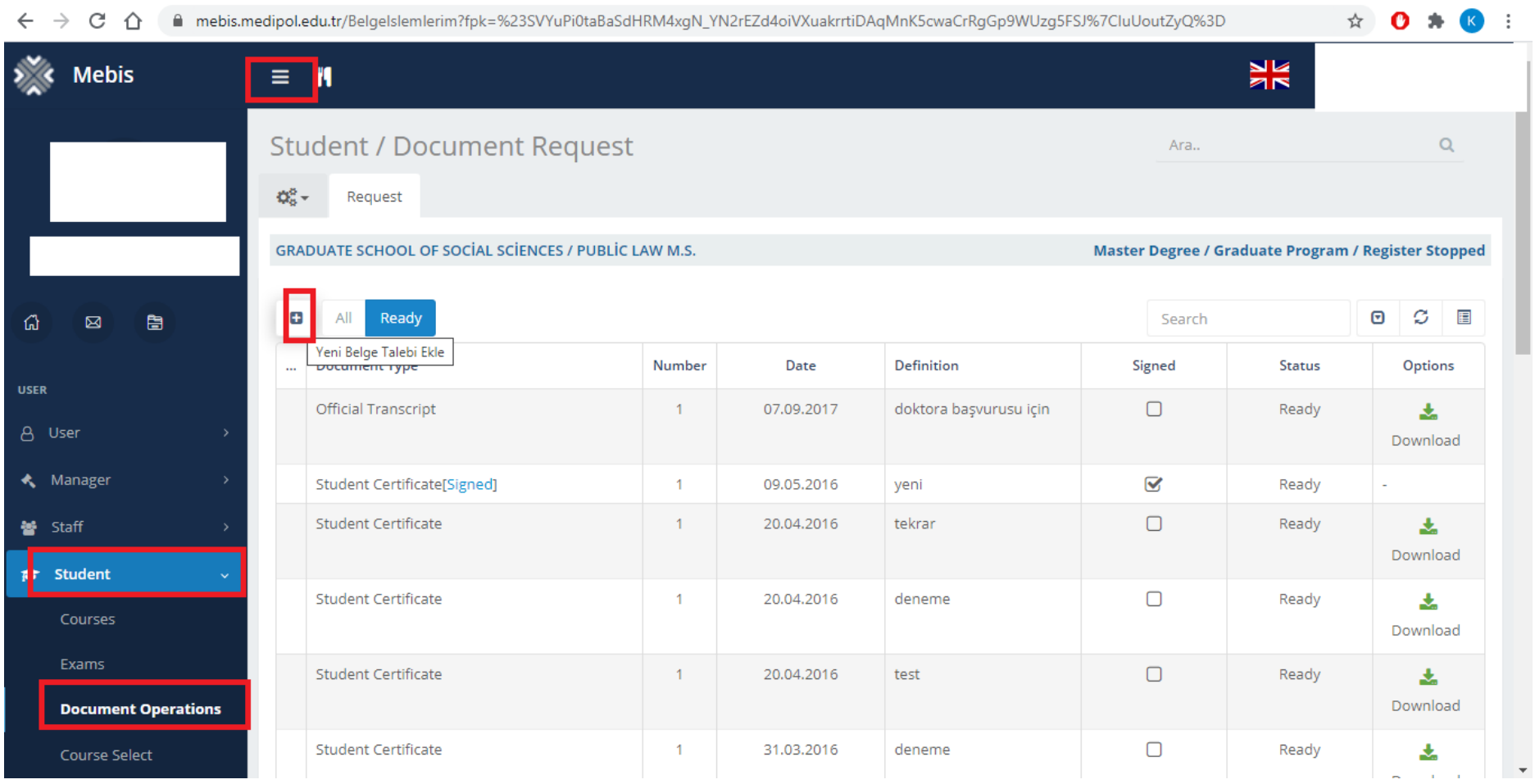

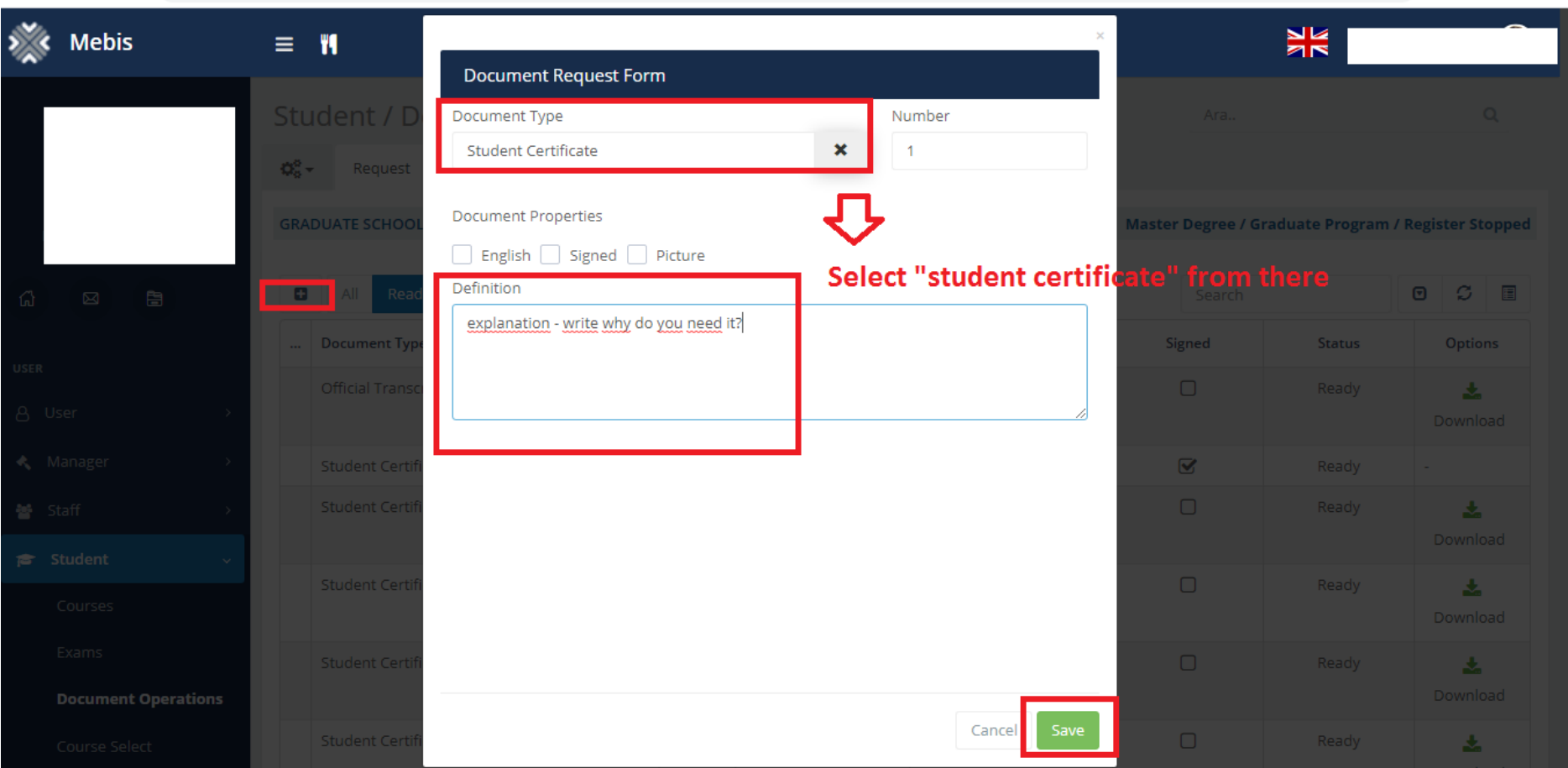

 $\qquad \qquad \ \ \, \star \quad \ \ \bullet \quad \ \ \bullet \quad \ \ \bullet \quad \ \ \bullet$ 

← → C 企 @ mebis.medipol.edu.tr/Belgelslemlerim?fpk=%23SVYuPi0taBaSdHRM4xgN\_YN2rEZd4oiVXuakrrtiDAqMnK5cwaCrRgGp9WUzg5FSJ%7CluUoutZyQ%3D

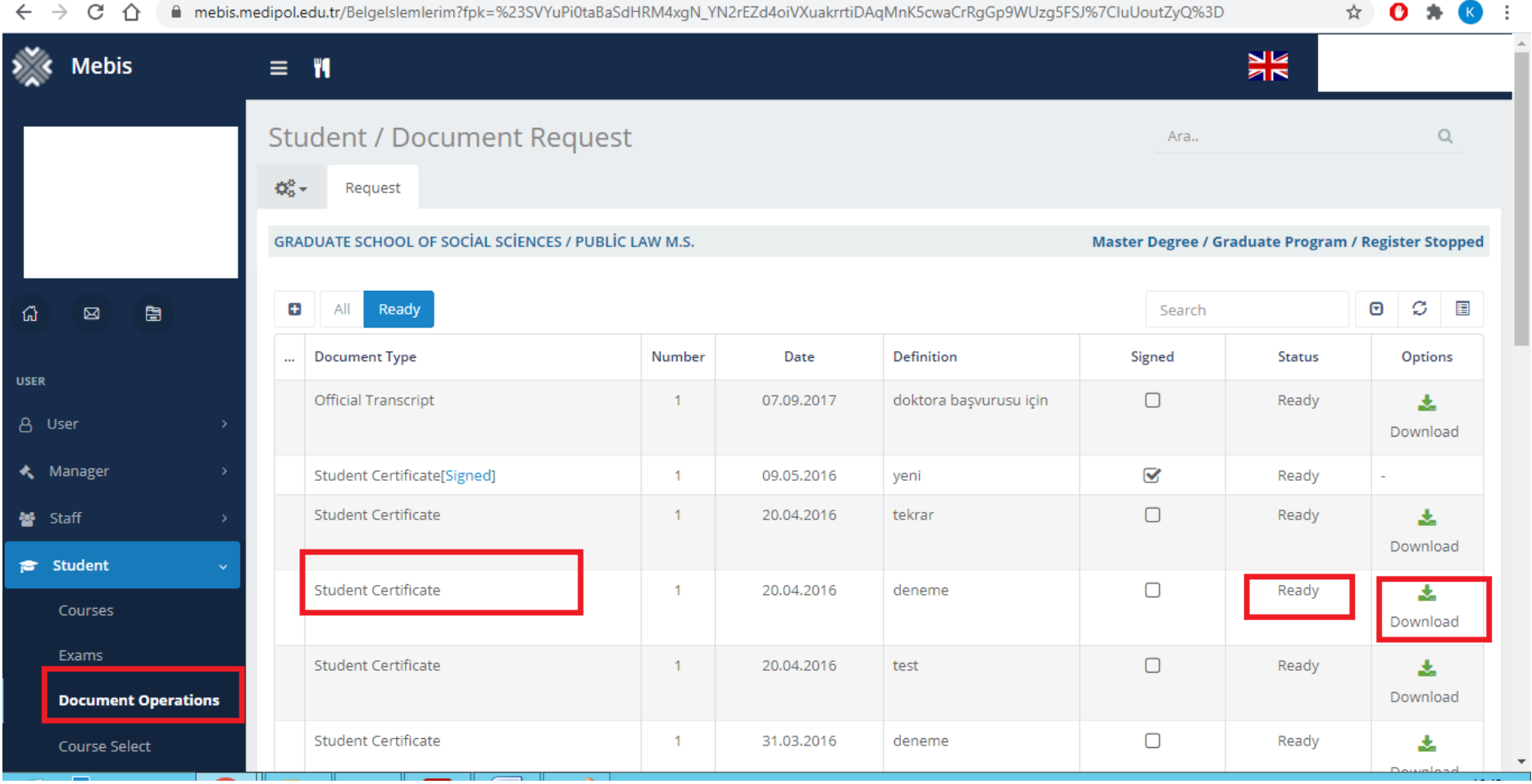